[English version] How to download the Kansai University Information System & KU-LMS Manual

QR code

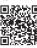

URL: http://www.kansai-u.ac.jp/ctl/teacher/tool.html#lms-manual

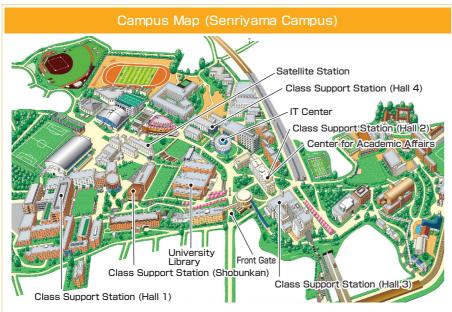

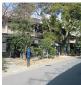

#### Satellite Station

(Seishikan No.2, 1F)

· Satellite Station 1, 2 (130 PCs) · Help desk

· Group-use Area

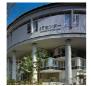

#### IT Center

(Enshinkan 4F)

- Open PC area (130 PCs)
- ·Help desk
- · Creative Work Corner
- ·BYOD Area

#### Contact

#### ■ Senriyama Campus

Inquiries about class enrollment and grades

**Center for Academic Affairs** 

Inquiries about procedures for using the system and classes

**Class Support Station** 

#### ■ Takatsuki Campus/ Takatsuki Muse Campus/ Sakai Campus

Inquiries about class enrollment, classes and all other things

Office of the Faculty of Informatics (Takatsuki)
 Muse Office (Takatsuki Muse)
 Sakai Campus Office (Sakai)

#### Inquiries by e-mail

Information System, etc. >>> web\_support@ml.kandai.jp KU-LMS >>> kulms@ml.kandai.jp

[For Students]

2018
KANSAI University
Information System
&
KU-LMS

**Operation Manual** 

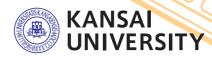

<sup>\*</sup>The names of companies, systems, programs, products and services are trademarks or registered trademarks of the respective development companies.

## Introduction

### 1. Guide to procedures

Course Registration (P.10)

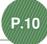

## Checking class information and classrooms

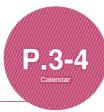

Searching for information with a smartphone

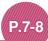

Transferring e-mails with urgent information about class cancellations

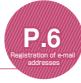

Answering the class evaluation questionnaire

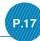

## Checking term examination information

P.16

Checking your grades

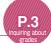

Detailed information about employment. health management and campus life

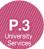

**Using KU-LMS** 

**P.22** 

## 2.Information System

The Information System refers to the following systems collectively. We also have KU-LMS, KICSS (career support system) and a health management system to support your campus life.

This page provides necessary, important information for your school life such as messages from the university (calls, class cancellations, etc.), class schedule, and other schedules.

You can search for the syllabus and check the content, using class names, teachers' names, keywords and the curriculum of your year of entrance.

#### 3 Course Registration System

You can enroll in classes and view the syllabus and textbook information.

#### 4 Class Evaluation Questionnaire System

You can answer questions about your classes and check the results of the questionnaire.

#### University Services

You can use various services such as the library, KICSS career support, Medical Center, and Web scholarship application.

#### 3.Instructions for Use

#### [Operating Environment]

| :] [ |         | Windows                                                                                                    | Mac                                          |
|------|---------|----------------------------------------------------------------------------------------------------|----------------------------------------------|
|      | os      | Windows 7,8.1,10                                                                                                    | Mac OS X 10.6 Snow Leopard or later versions |
|      | Browser | Use the latest version of the browser. Windows Edge is not compatible. (Not scheduled)  The system operation has been confirmed with the latest version as of December 2017. Compatibility with future upgraded versions will be confirmed in due course. |                                              |

#### 4.Login

Access the website of Kansai University.

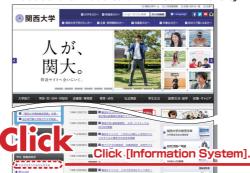

## http://www.kansai-u.ac.jp

Input your user ID and password. If you have forgotten your password, register your password on the 4th floor of the IT center again.

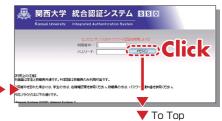

## 5.KU-LMS

KU-LMS is an integrated e-learning system that has the two functions of class support and individual support. It includes instructions on preparation and review study, submission of assigned reports, tests, and questions and answers with regard to the classes. See p.22 for how to use the system.

## 6.Top Page

Top Page provides information from the university (notices, calls for students, information about class cancellations and makeup classes) and other notices. You can also enter the various systems from this

page. This page provides access to the information necessary for your school life, and you should check it daily. You can also use your smartphone or mobile phone to review the information on Top Page.

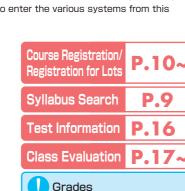

**KU-LMS** 

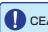

CEAS/Sakai

See the CEAS/Sakai online manual for details.

You can check the grades

and credits you have earned.

Classes

**Notices** 

# University services

Linked to various services for students. Check the information occasionally.

#### Library service

In My Library, you can search for and reserve books.

#### KICSS (career support system)

Here you will find information related to job hunting.

#### **KU-LIFE**

Rules and information you need to know for your school life are provided.

#### **Medical Center**

You can fill out the interview sheet before the spring medical checkup, and check the results. Information about health and events is also provided.

#### Scholarship Web application

You can apply for various scholarships here. Please be aware that some scholarships cannot be applied for using this system.

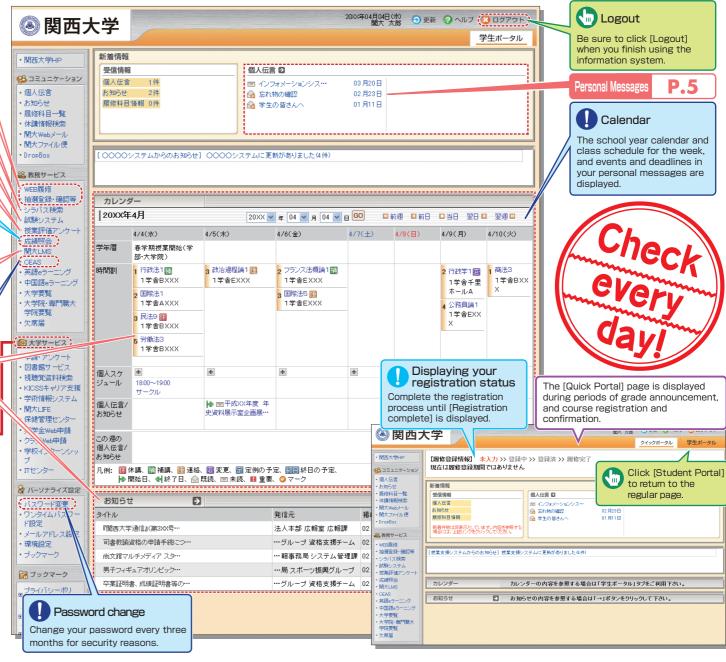

## Top Page

#### Personal Messages

Personal messages are sent to you from the university and faculty regarding student calls, classes, lost and found, etc. Be sure to check them regularly. We recommend that you register your mobile phone so that messages can be transferred to your phone. New messages and marked messages are displayed on the top page.

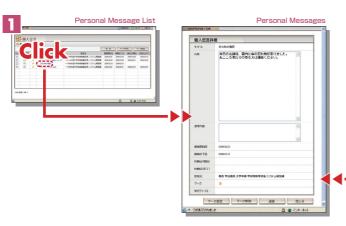

#### **Notices**

Notices for you are indicated. New notices and marked notices are displayed on the top page.

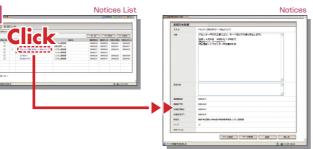

AM CH 40 46

## Class List

5

Information about your classes (cancellation, makeup, schedule change, lectures, etc.) is displayed.

Be sure to check before going to class.

# Schedule You can register your personal

You can register your personal schedule (part-time job, club activities, etc.) and check it on Top Page. The schedule can also be checked with your mobile phone.

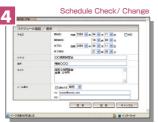

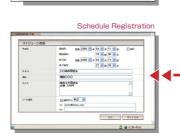

Class Information

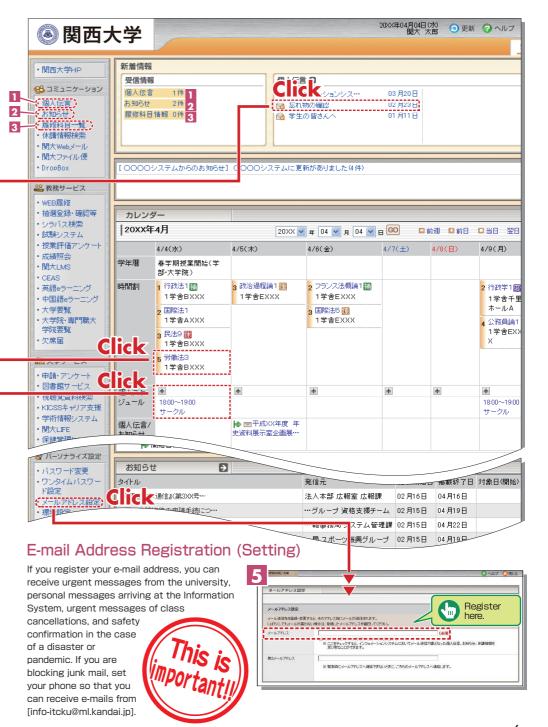

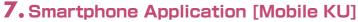

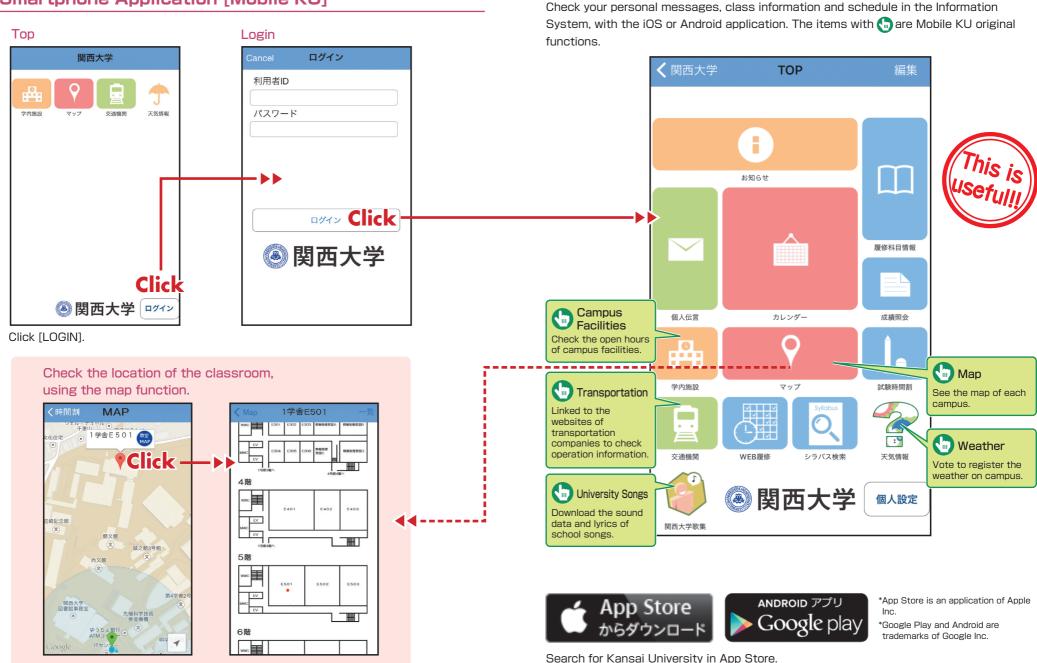

## 8. Syllabus System

Syllabuses of all the classes of Kansai University can be viewed here.

## 8-1

#### Syllabus Search

Search the syllabus, using the curriculum, class names, teachers' names, and keywords. Check the office hours of teachers from [Teachers].

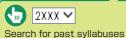

using [Classes] and [Keywords].

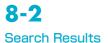

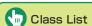

The list of classes taught by the teacher is displayed.

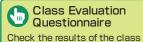

evaluation questionnaire.

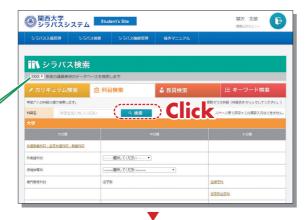

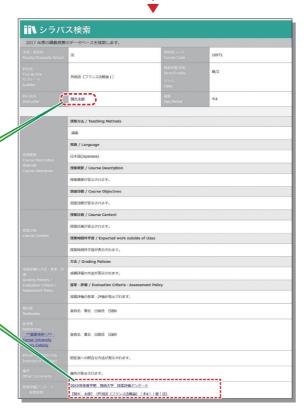

## 9. Course Registration System

You can enroll in classes and view the syllabus and textbook information. You can also apply for cancellation of class registration. As the periods of course registration differ depending on the faculty and year, check them carefully.

## 9-1

#### User Menu

Select an item from the menu and click on the button.

The menu is displayed for each faculty during the indicated period only.

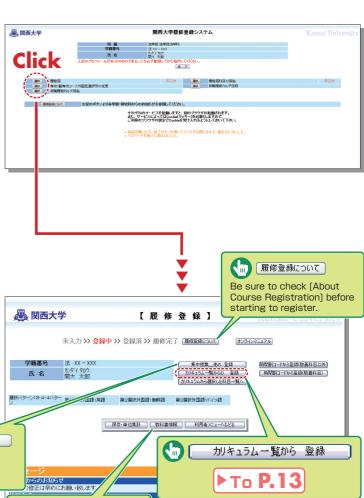

## 9-2

#### **Course Registration** (How to Register)

Select whether you want to register using the class schedule or the curriculum list.

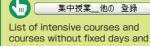

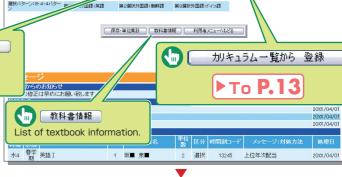

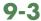

Registration Using Class Schedule 1

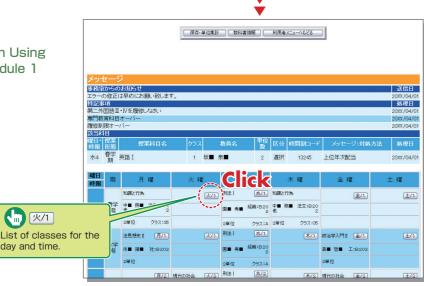

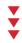

9-4

Registration Using Class Schedule 2

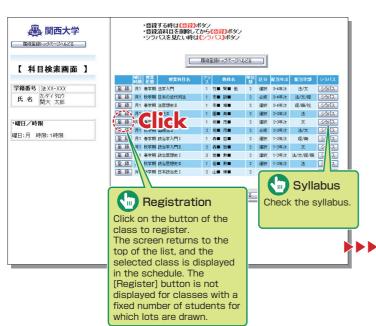

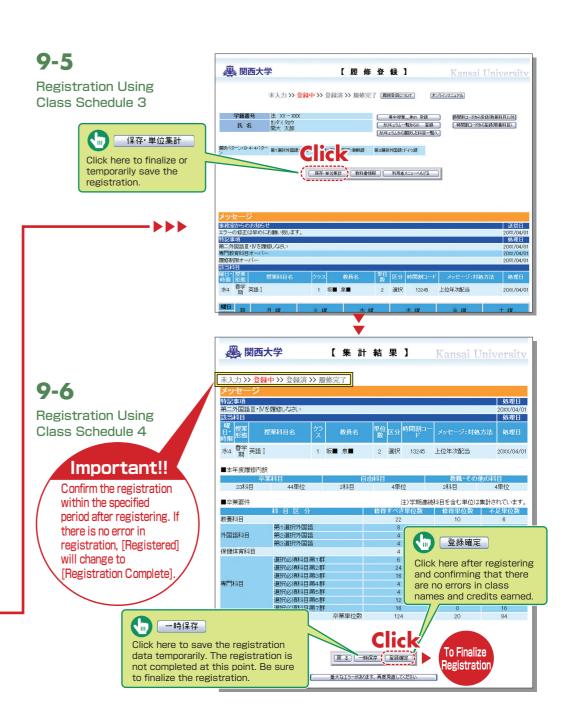

## 9-7

Registration from the Curriculum List

Click

カリキュラム一覧から 登録 on the top page of course registration (P.10), and the figure shown below will be displayed.

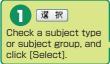

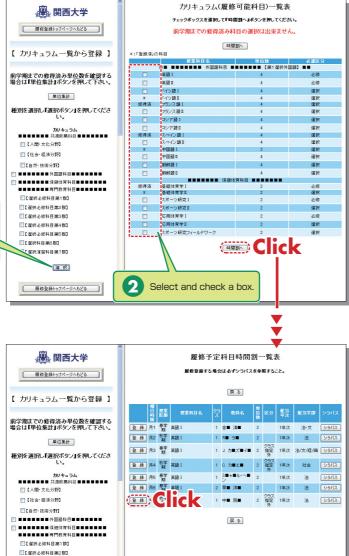

## 9-8

#### Deletion of Course Registration

Click a [Day/Time] button in the class schedule, and the registered classes will be shown in the frame on the left.

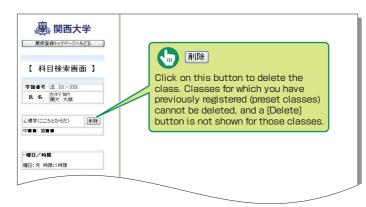

## 10.Lot System

You can apply for classes for which lots are drawn to select participants, and check the results.

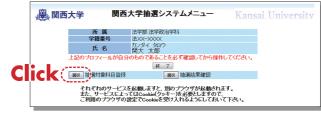

## 10-1

#### Registration for Courses Requiring Lots 1

You can register for classes that require lots here. See [Notices], etc. for details.

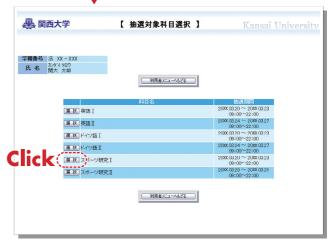

**T** 

## **Course Registration System**

## **Examination System** KANSAI University Information System

10-2

Registration for Courses Requiring Lots 2

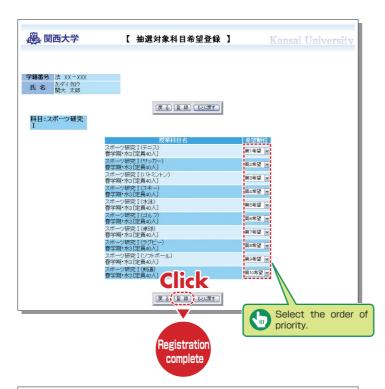

10-3

Confirmation of Lot Results

Confirm the results of lots for the registered classes.

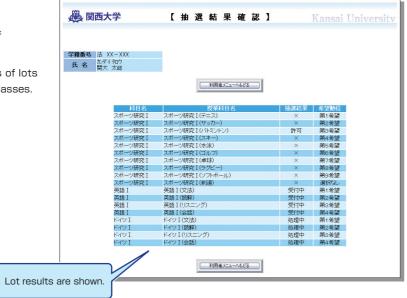

## 11. Examination System

Access the information about term examinations (starting from mid-July and mid-January) from this page.

Examination schedules are announced in early July and mid-December.

11-1

#### Information about Examinations

Click 試験システム, and the examination information will be displayed.

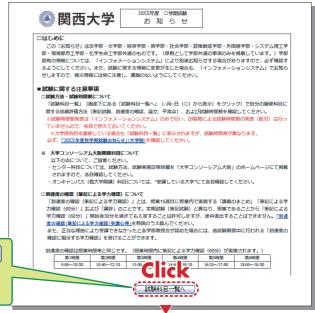

試験科目一覧へ

Click [To Examination List], and the list of examinations will be displayed.

### 11-2

#### **Examination List**

Information about the examinations for your registered classes (date. classroom, reference materials you can bring in, etc.) is displayed. Also, the topics of reports are indicated here.

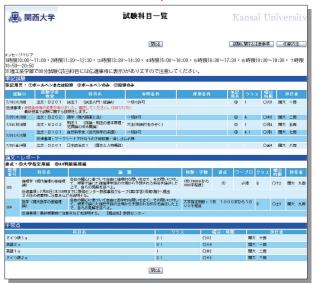

### 12. Class Evaluation Questionnaire

KU conducts the Class Evaluation Questionnaire at all campuses once or twice a term to find out students' opinions, reflect them in classes and improve the quality of our education.

The questionnaire results are publicized on the website. You can also view the results and comments for classes you are not enrolled in.

In the case of questionnaires conducted online, the messages are displayed in the Information System.

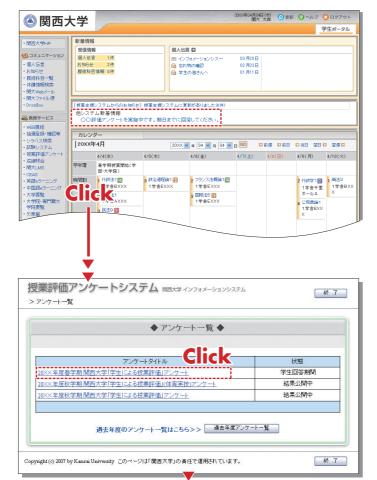

### 12-1

During the response period, [Answering] is shown in the [Status] column. During the period of result announcement, [Results] is displayed, and it is possible to click on the questionnaire title.

### 12-2

## Answering the Mid-term Questionnaire

The list of subjects you are enrolled in and for which you are allowed to answer the questionnaire via the Information System is displayed.

Click on the class name to answer the questionnaire.

Click on [Send] after answering the questionnaire. Your answers will be sent, and the questionnaire for the class is complete.

\*After sending your answers, you cannot change or resend them.

Click on [Temporary Save] to save the input answers temporarily.
Input answers will not be sent.

Answer the questions for all classes according to the same procedure during the response period.

#### **IMPORTANT!!**

In this questionnaire system, only your answers will be sent, and information that allows for identification of individuals will not be sent.

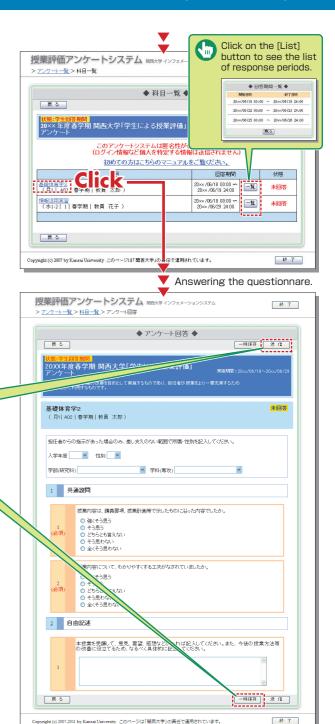

## 12-3. Viewing the Results

The questionnaire results are available to students after the response period.

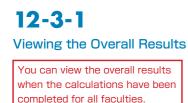

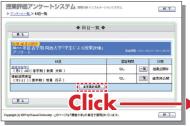

Results for the entire university and for each faculty can be compared.

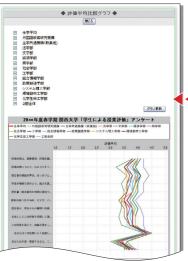

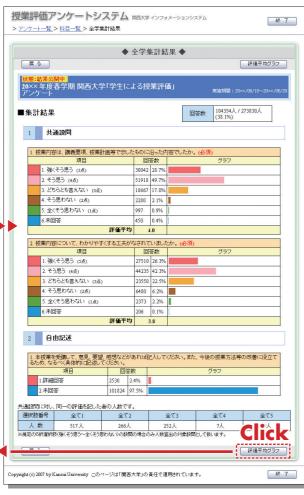

12-3-2

#### **Results for Each Class**

\*You can view the results when the teacher in charge of the class makes them available.

The names of classes you are enrolled in and for which the results are available are displayed for linking.

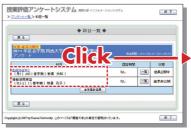

Results for the entire university and for each faculty can be compared.

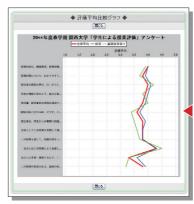

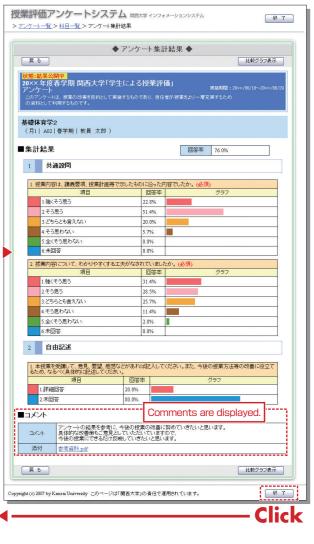

#### 12-3-3

#### Reading the Comments for Classes You Are Not Enrolled In

Select [Syllabus Search], and select a class to display the syllabus.

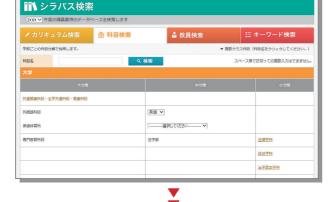

Select a questionnaire in the section [Class Evaluation Questionnaire Results]

Calculation results and comments that have been made available are displayed.

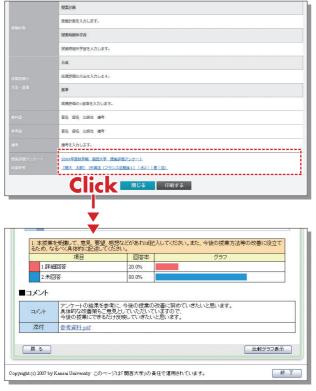

## 13. Using KU-LMS

KU-LMS is the class support system, which includes instructions on preparation and review study, submission of assigned reports, tests, questions and answers with regard to the classes. Here, only information for using some simple functions is provided. See the Users' Manual for detailed information on operation and other functions.

## 13-1-1

#### Start: Login

Select [KU-LMS] from the menu on the left side of the top page of the KU website or in the Information System, or access the URL shown below, to display the Login screen.

https://kulms.tl.kansai-u.ac.jp/

- Click on the button to login.
- 3 Input your ID and password, and click on the [Login] button.

Login ID: This ID is the same as the one for logging into the information system.

Ex.: k999999

Password: This password is the same as the one for logging into the information system.

- The [Course List] screen is displayed. Click on a class to display the Material List for the class.
- 5 To download the student manual, click [User Manual] under [Manual] in the upper left corner of the [Course List] screen.

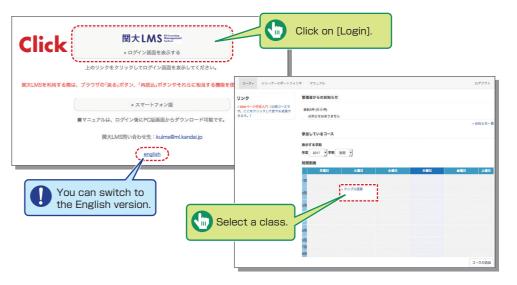

KU-LMS

### 13-1-2

#### Composition of the Material List

If you have been authorized as a user, the Material List will be displayed.

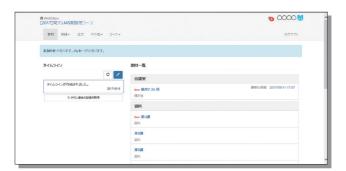

Notices and Messages Information from system managers and course managers can be viewed.

[Materials] Various class materials are displayed.

[Timeline] Informs students of materials they need to study (in chronological order) when created by a teacher.

[Grades] Check your grades for tests and reports undertaken as classwork.

[Attendance] Allows the viewing and sending of attendance data.

[Other] Access to your study card, FAQs, a glossary and notes.

- · [Academic History] Check your study card record.
- [FAQ/Glossary] Look up terminology required for understanding classwork concepts.
- · [Notes] Allows you to take notes during classwork (up to 50KB of text data).

### 13-1-3

#### End: Logout

Click [Logout] at the top right of the Course List screen or Material List screen.

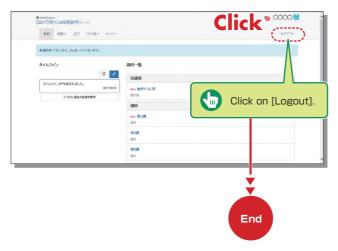

#### **Materials**

You can check the materials used in the classes, such as slides, textbooks and other reference materials in the Materials screen.

13-2

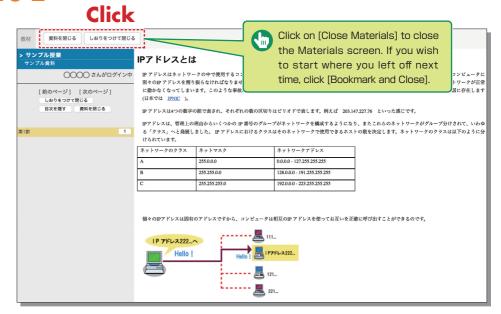

KU-LMS

#### Tests/Report tasks

You can access tests and self-study materials consisting of multiple-choice questions and narrative-form questions, and report materials. These tasks will be marked and analyzed, and can be used for future study.

## 13-3-1

#### **Answering Self-Study Materials and Tests**

The number of available times, time limit and passing mark are displayed on the start screen, if any.

- Answer the questions according to the format. (If there is a time limit, the remaining time is displayed.)
- 2 Click on 次のページ when you finish answering.
- 3 Click on 終了 when you finish.

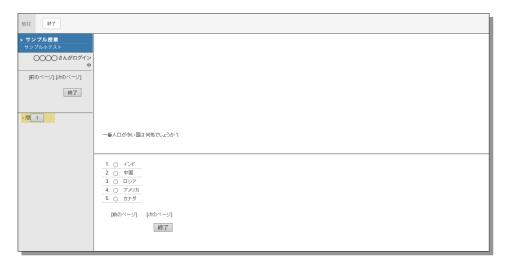

## 13-3-2

#### Report Submission

Submit report files in the format specified by the course manager.

- Check the accepted file types, size limits etc. for submission.
- 2 Select the file to be submitted, and click レポート提出].
- 3 After submitting the file and responding to the question, click 終了.

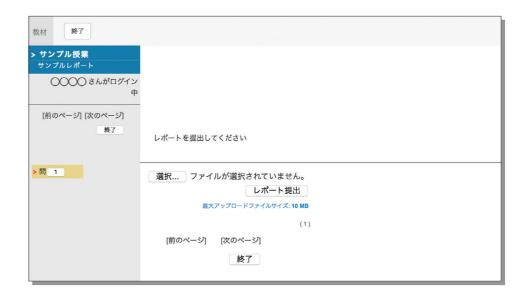

## **KU-LMS**

#### **Checking the Grade**

You can check the scores for tests that have been made available at any time. The scores are displayed in the list, and details of scoring and comments are provided to identify your strong points and weak points.

Also, you can check how much you have studied the material.

## 13-4-1

Check the number of times you have used the material, your study time, and your score.

Click on [Grades]→
[Summary] in the Material
List to open the summary
screen.

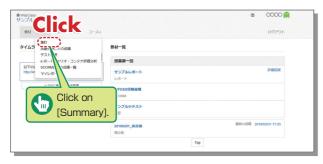

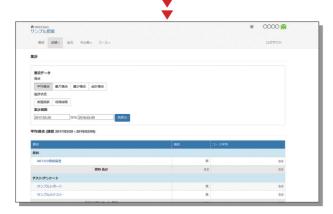

Change the displayed data by clicking on 神神 , 最知, 起始, or 全時 for Score or 实验收 or 神神 for Learning Activity. The summary period can also be refined.

## 13-4-2

Check your scores and detailed results for tests.

In order to check your score and point distribution, the average score, and question explanations for tests and self-study materials, click on [Results] → [Test Results] in the Material List.

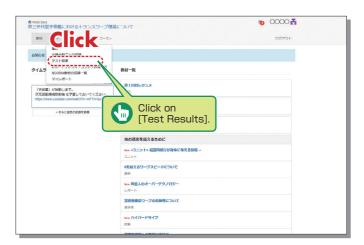

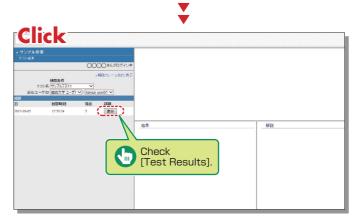

## 13-4-3

#### Checking the Grades for SCORM Materials

Click on [Grades] → [SCORM Activity Report] in the Material List to open the SCORM Activity Report screen. You can check your scores for SCORM materials that you are studying, or that you have completed.

## What are SCORM Materials?

SCORM is the global standard for e-learning materials. You can use the materials anytime and anywhere if you can connect to the Internet.

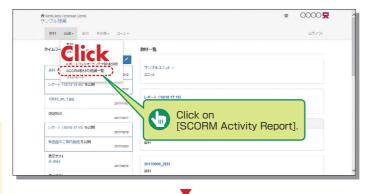

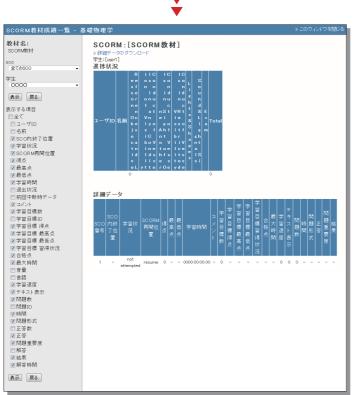

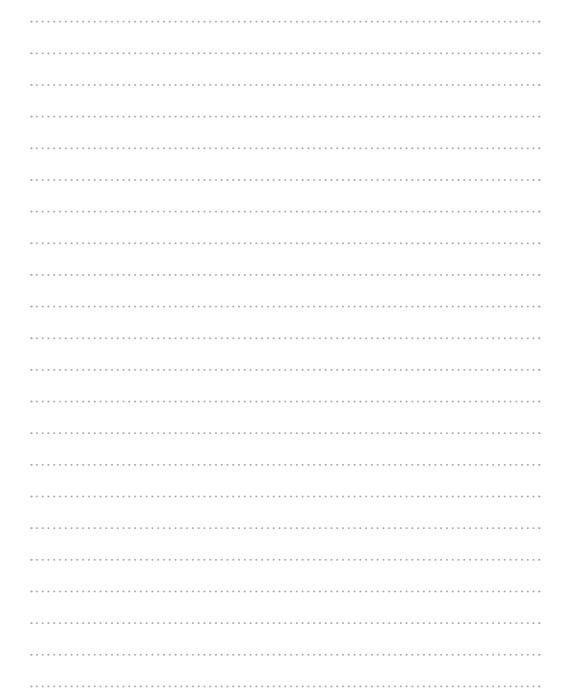